**// DETAILMENÜ**

# K-TRONIC Steuerung

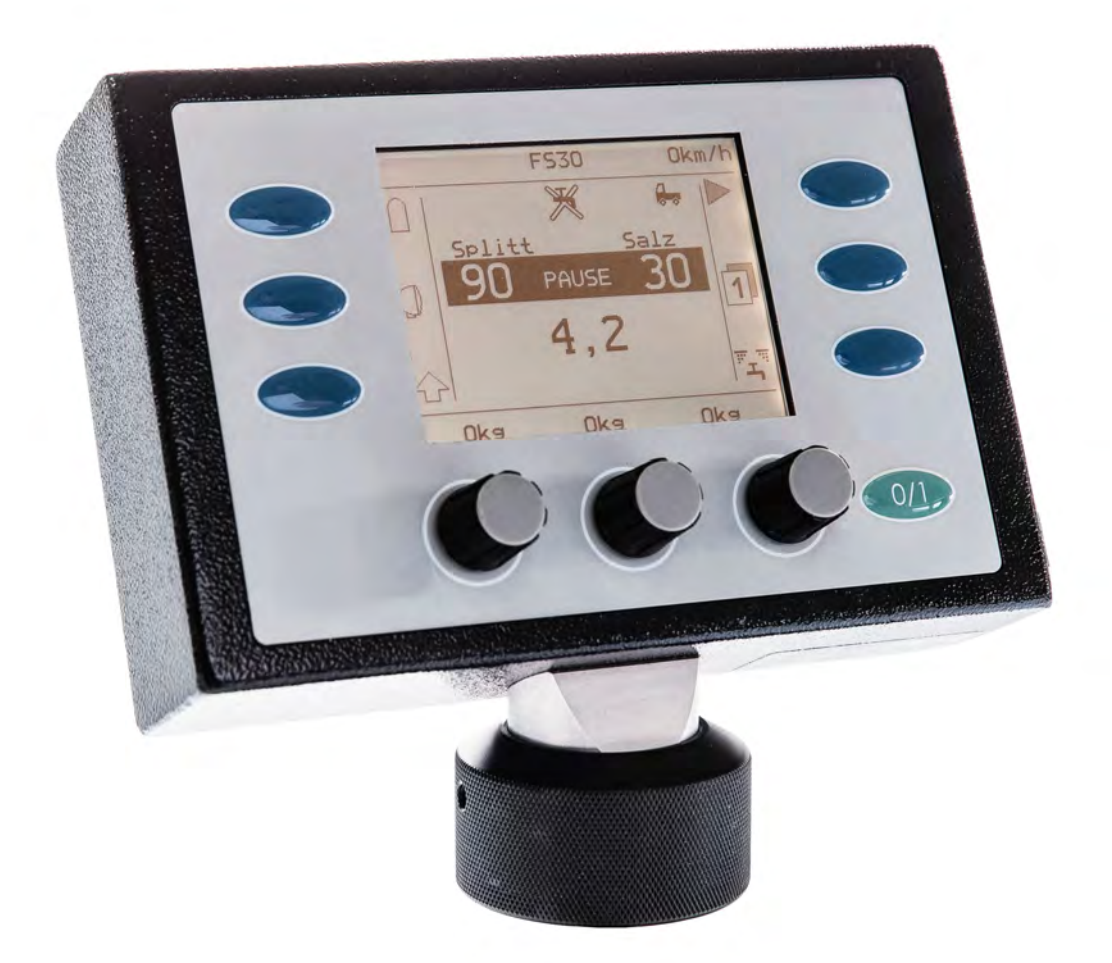

#### **Art.Nr. 10028913 07.12.2016 | Version 1.3 | DE**

Kugelmann Maschinenbau e.K. Gewerbepark 1-5 87675 Rettenbach a.A. GERMANY

#### www.kugelmann.com office@kugelmann.com +49 (0) 8860 | 9190-0

#### $\star$

Kugelmann Maschinenbau ist ein familiengeführtes, Allgäuer Unternehmen mit Schwerpunkt und Tradition in der Kommunaltechnik. Mit Leidenschaft entwickeln und bauen wir zuverlässige und zukunftsweisende Maschinen - wir lieben was wir tun.

# www.kugelmann.com

Detailmenü<sup>3</sup>

# Inhaltsverzeichnis

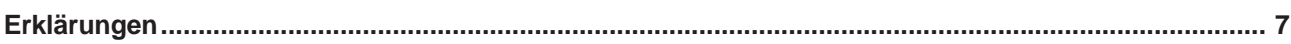

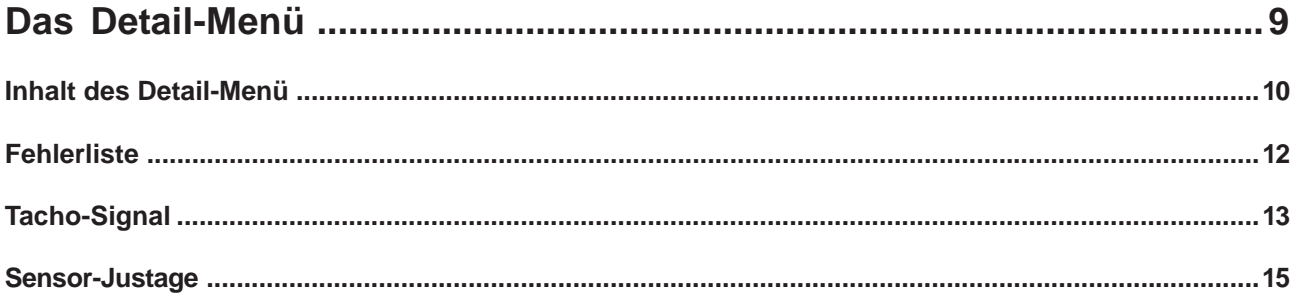

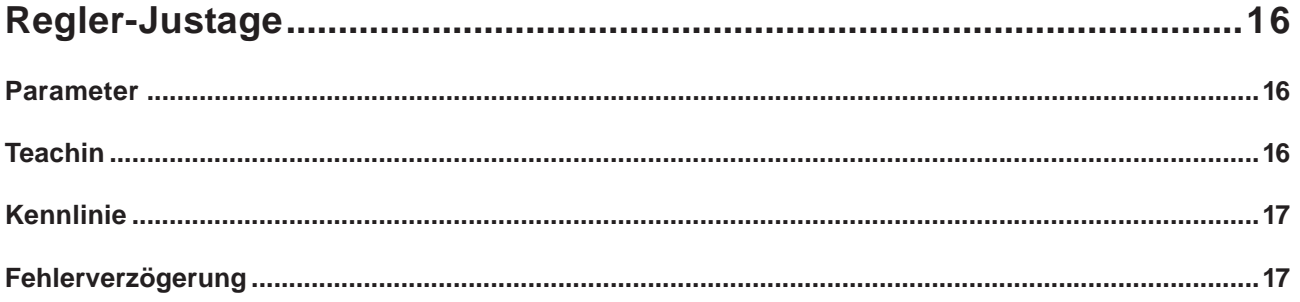

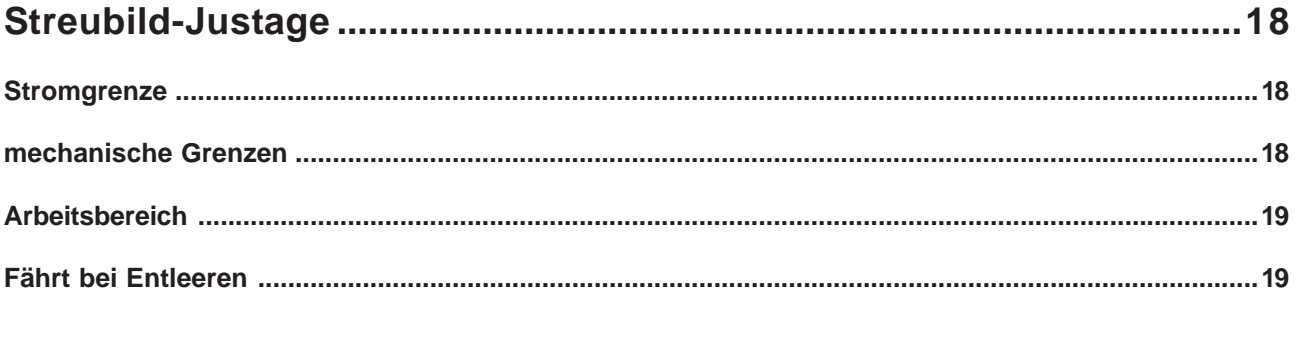

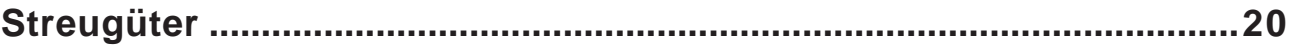

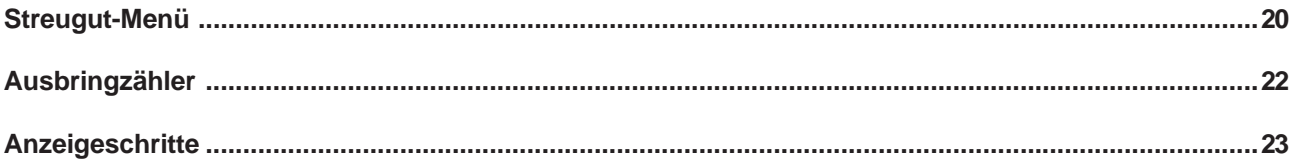

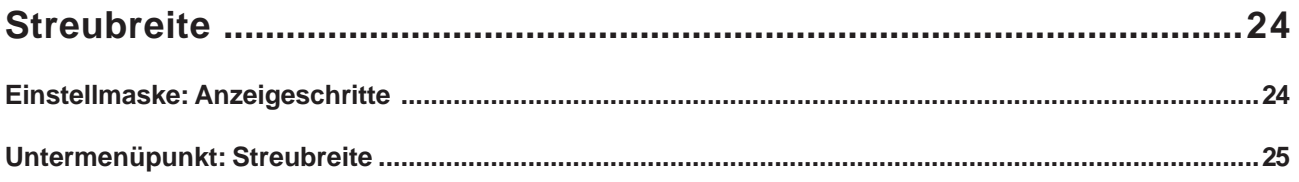

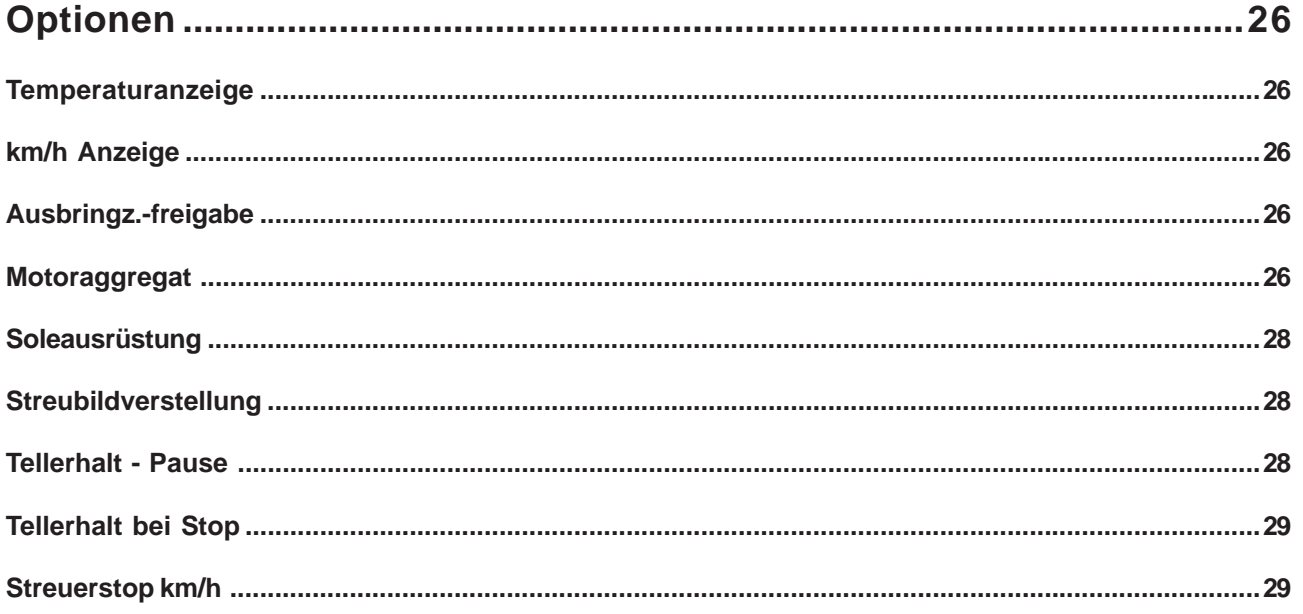

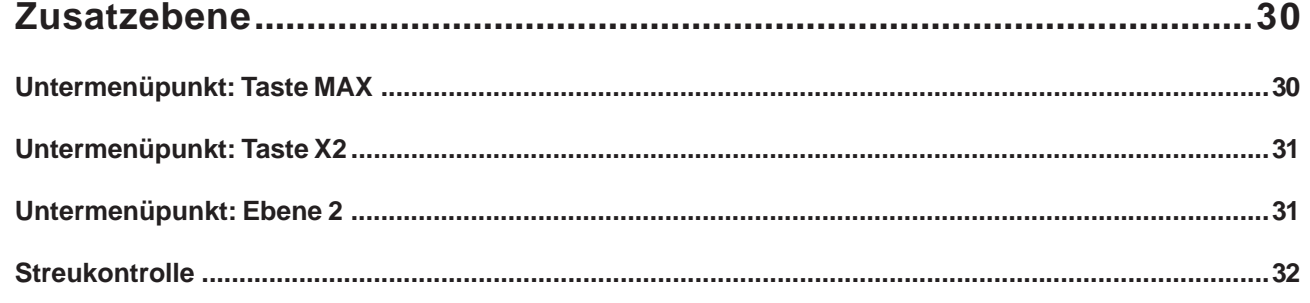

# www.kugelmann.com

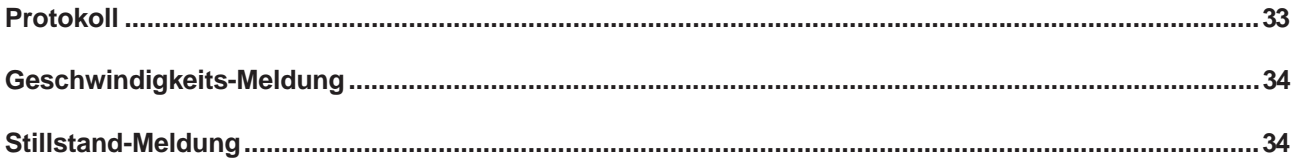

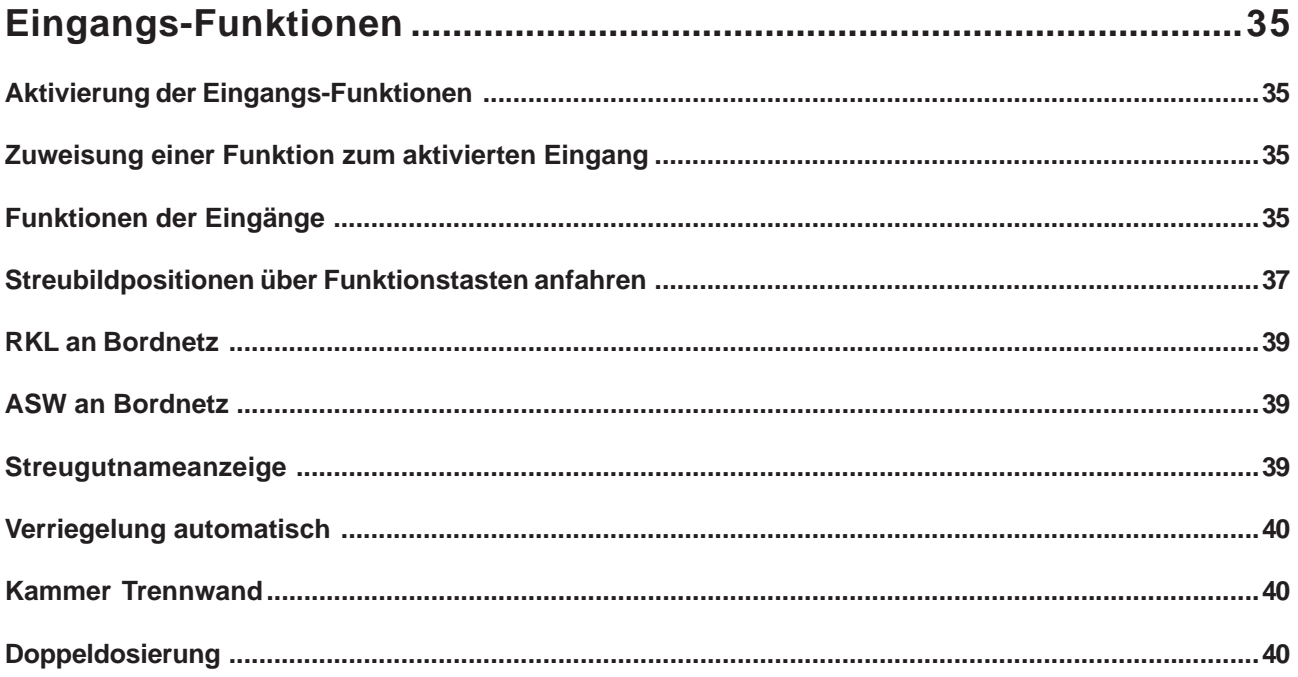

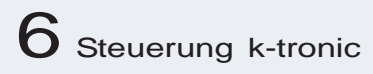

www.kugelmann.com Detailmenü<sup>7</sup>

## Erklärungen

#### Bedieneroberfläche

Die Anzeige die nach dem Einschalten der Steuerung k-tronic erscheint.

#### Drehknopf

Die Steuerung k-tronic besitzt im unteren Bereich 3 Drehknöpfe. Die Drehknöpfe besitzen keinen Anschlag / keine mechanische Endlagen, sondern sie können endlos gedreht werden.

Die Drehknöpfe besitzen zusätzlich noch einen Tastfunktion. Um diesen Taster zu betätigen, muß der Drehknopf in Drehachsenrichtung gedrückt werden.

Die Drehknöpfe haben in den verschiedenen Menüpunkten zum Teil unterschiedliche Funktionen. Der Wert der Einstellmasken ändert sich bei der Drehung des Drehknopfes in der letzten Stelle. In vielen Einstellmasken können die Werte auch mit gedrückt gehaltenem Drehknopf verändert werden, dabei ändert sich der Einstellwert um den Faktor 100 pro Rastung.

Bei einzelnen Einstellmasken werden mit dem Taster des Drehknopfes Aktionen ausgelöst.

#### Taste 1 bis Taste 6

Die Steuerung k-tronic besitzt sechs Tasten.

Die Tasten haben in den verschiedenen Menüpunkte zum Teil unterschiedlich Funktionen. Ist in der Beschreibung eine

Taste mit einem kleinen Symbol abgebildet (z. B.Taste ) ist die Taste gemeint, die sich am nächsten von dem abgebildet Symbol befindet.

In vereinzelten Fällen muß für eine Funktion eine andere Taste gedrückt gehalten werden(z. B. rechte und linke Umschalttaste).

#### Taste EIN

Über die Taste EIN bei der Steuerung k-tronic wird die Versorungsspannung des Streugerätes ein- und ausgeschaltet.

Beim Einschalten mit der Taste EIN startet das Streugerät immer in der Ebene 1 mit dem Betreibszustand **PAUSE** Mit der Ebene 1 startet das Streugerät auch dann wenn zuvor in der Ebene 2 ausgeschaltet wurde. Beim Ausschalten mit der Taste EIN werden alle Antriebe gestoppt sowie alle angeschlossenen Verbraucher ausgeschaltet.

#### Menü

Ein Menü besteht aus einer oder mehreren Menüzeilen. Wobei einer Menüzeile ein weiteres Menü oder eine Einstellmaske angehängt sein kann.

Je nach Ausstattung des Streugerätes können einzelne Menüs eine geringere Anzahl von Menüpunkten aufweisen als hier beschrieben.

In ein tieferliegendes Menü oder in eine Einstellmaske gelangen Sie über die Taste 6 .

Aus einem Menü oder einer Maske heraus gelangen Sie mit der Taste 4

#### Menüzeile anwählen

Mit dem linken Drehknopf wird durch drehen von einer Menüzeile zur nächsten gesprungen. Die dunkel hinterlegte Menüzeile ist angewählt. Durch drehen des Drehknopfes im Uhrzeigersinn wird die darunterliegende Menüzeile angewählt, druch drehen gegen den Uhrzeigersinn wird die darüberliegende Menüzeile angewählt. Besteht ein Menü aus mehr als 5 Menüpunkten wird das gesamte Menü auf mehreren Seiten aufgebaut. Dabei wird in Blöcken von maximal 5 Seiten durch das Menü geblättert. Zur Kontrolle in welchem Bereich des Menüs man sich befindet ist im rechten Bereich ein kleines Rechteck eingeblendet das sich je nach Menüzeile auf- und abbewegt.

#### **Softswitch**

Es gibt Menüzeilen die eine 0/1 Auswahlmöglichkeit bieten. In diesen Fällen ist die betreffende Menüzeile mit einem

sogenannten Softswitch ausgestattet. Dabei beschränkt sich die Einstellung auf "ein" ( $\bigvee$ ) bzw. "aus" ( $\bigtimes$ ). Der momentane Schaltzustand des Softswitches wird in der betreffenden Menüzeile zur Kontrolle angezeigt. Der alternative Schaltzustand wird bei angewählter Menüzeile an der Taste 5 eingeblendet.

#### Einstellmaske

An einer Menüzeile kann eine Einstellmaske angehängt sein. Eine Einstellmaske ist dreispaltig aufgebaut, wobei nicht immer alle 3 Spalten mit Werten hinterlegt sein müssen. Für die Werteänderung einer Spalte ist immer der darunterliegende Drehknopf zu verwenden. Die geänderten Werte der Einstellmasken werden sofort übernommen und abgespeichert.

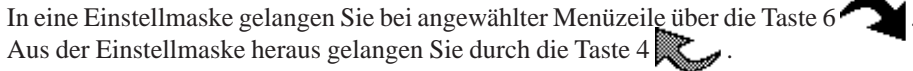

**Ist in einer Spalte der Einstellmaske ein großer Wertebereich einstellbar, kann durch Drehen bei gedrücktem Drehknopf der Wert um den Faktor 100 pro Rastung geändert werden.**

## Das Detail-Menü

Im Detail-Menü werden beim Erstaufbau des Streugerätes auf das Trägerfahrzeug Einstellungen vorgenommen, die für den korrekten Betrieb des Streugerätes notwendig sind. Hier werden auch die einzelnen Optionen des Streugerätes anbzw. abgewählt.

#### So gelangen Sie in das Detail-Menü

#### **Aus Sicherheitsgründen muß das Streugerät vor dem Einstieg in das Benutzermenü in den** Betriebszustand **PAUSE** gebracht werden.

Halten Sie die linke Umschalttaste  $\left\{\right\}$ edrückt.

Drücken Sie für kurze Zeit die Taste 6 \\ um ins Benutzer-Menü zu kommen

Lassen Sie die Taste 3 nun wieder los.

Wählen Sie mit dem linken Drehknopf die Zeile Detail-Menü an, diese wird dabei dunkel hinterlegt. Drücken Sie anschließend die Taste 6 .

Sie werden nun aufgefordert den Zugangs-Code einzugeben.

Auf dem selben Blatt wird auch die aktuelle Software-Version vom Master und vom Slave angezeigt.

Der Zugangs-Code für das Detail-Menü wird wie folgt berechnet.

## 999 + 3 mal Masterversion - 1 mal Slaveversion

z.B.: Bei Masterversion Nummer 2 und *Slaveversion Nummer 4* müssen Sie **999 + 3x2 -** *1x4* **= 1001** mit dem mittleren Drehknopf einstellen.

In das Detail-Menü gelangen Sie dann mit der Taste 6.

## Inhalt des Detail-Menü

#### Fehlerliste

Anzeige der letzten Fehler mit einem Häufigkeitszähler.

#### Warnungsliste

Anzeige der letzten Warnungen mit einem Häufigkeitszähler

#### Tacho-Signal

Anpassung des Streugerätes an das Tachosignals des Fahrzeuges.

#### Sensor-Justage

Einstellung der Sensoren bei den einzelnen Antrieben des Streugerätes.

#### Regler-Justage

Vorgabe der Regelparameter für den Streugerätebetrieb.

#### Streubild-Justage

Nur bei Streugeräten mit der Option elektrische Streubildverstellung. Hier werden die Werte für die elektrische Streubildverstellung eingestellt.

#### **Streugüter**

Einstellung der Impulse pro Kilogramm für die linke und rechte Schnecke bei den entsprechenden Streugütern.

# www.kugelmann.com Detailmenü<sup>11</sup>

#### **Streubreite**

Einstellung der Streubreite auf den eingebauten Streuteller.

#### Optionen

Hier können diverse zusätzliche Einstellungen für die Bedienung vorgenommen werden.

**Je nach Ausstattung des Streugerätes können auch weniger Menüpunkte in diesem Menü zur Auswahl stehen. So ist z. B. der Menüpunkt Streubild-Justage nicht bei allen Streugeräten vorhanden.**

## **Fehlerliste**

In der Fehlerliste können bis zu 15 Fehler mit ihrer Häufigkeit und Reihenfolge des Auftretens angezeigt werden. Der neueste Fehler steht in der Liste oben.

#### Häufigkeitszähler

Tritt derselbe Fehler mehrmals hintereinander auf, wird der Häufigkeitszähler bei jedem Auftreten des Fehlers erhöht. Erst wenn ein anderer Fehler auftritt wird die Liste um einen Eintrag erweitert.

Mit der Taste 1 kann die Anzeige gelöscht werden. Dies bedeutet, daß die bis zum Löschen der Anzeige aufgetretenen Fehler mit der Steuerung nicht mehr angezeigt werden können. Ereignen sich bis zum nächsten Aufruf der Fehlerliste keine neuen Fehler, wird eine leere Liste angezeigt.

Mit der Taste 4 wird die Fehlerliste wieder verlassen, ohne daß die Einträge gelöscht werden. Sind mehr als 15 Fehler in unterschiedlicher Reihenfolge aufgetreten, können die älteren Fehler mit der Steuerung nicht mehr angezeigt werden.

#### Warnungsliste

In der Warnungsliste können bis zu 15 Warnungen mit ihrer Häufigkeit und Reihenfolge angezeigt werden. Die neueste Warnung steht in der Liste oben.

#### Häufigkeitszähler

Tritt dieselbe Warnung mehrmals hintereinander auf, wird der Häufigkeitszähler bei jedem Auftreten der Warnung erhöht. Erst wenn eine andere Warnung auftritt wird die Liste um diese neue Warnung erweitert.

Mit der Taste 1 kann die Anzeige der Warnungen gelöscht werden. Dies bedeutet, daß die bis zum Löschen der Anzeige aufgetretenen Warnungen mit der Steuerung nicht mehr angezeigt werden können. Treten bis zum erneuten Aufruf der Warnungsanzeigemaske keine neuen Warnungen auf, wird eine leere Liste angezeigt.

Mit der Taste 4 wird die Warnungsliste wieder verlassen, ohne daß die Einträge gelöscht werden. Sind mehr als 15 Warnungen in unterschiedlicher Reihenfolge aufgetreten, können die älteren Warnungen von der Steuerung nicht mehr angezeigt werden.

Sind seit dem letzten Zurückstellen der Warnungsliste keine neuen Warnungen aufgetreten, wird eine leere Liste angezeigt.

## **Fehler- und Warnungsliste**

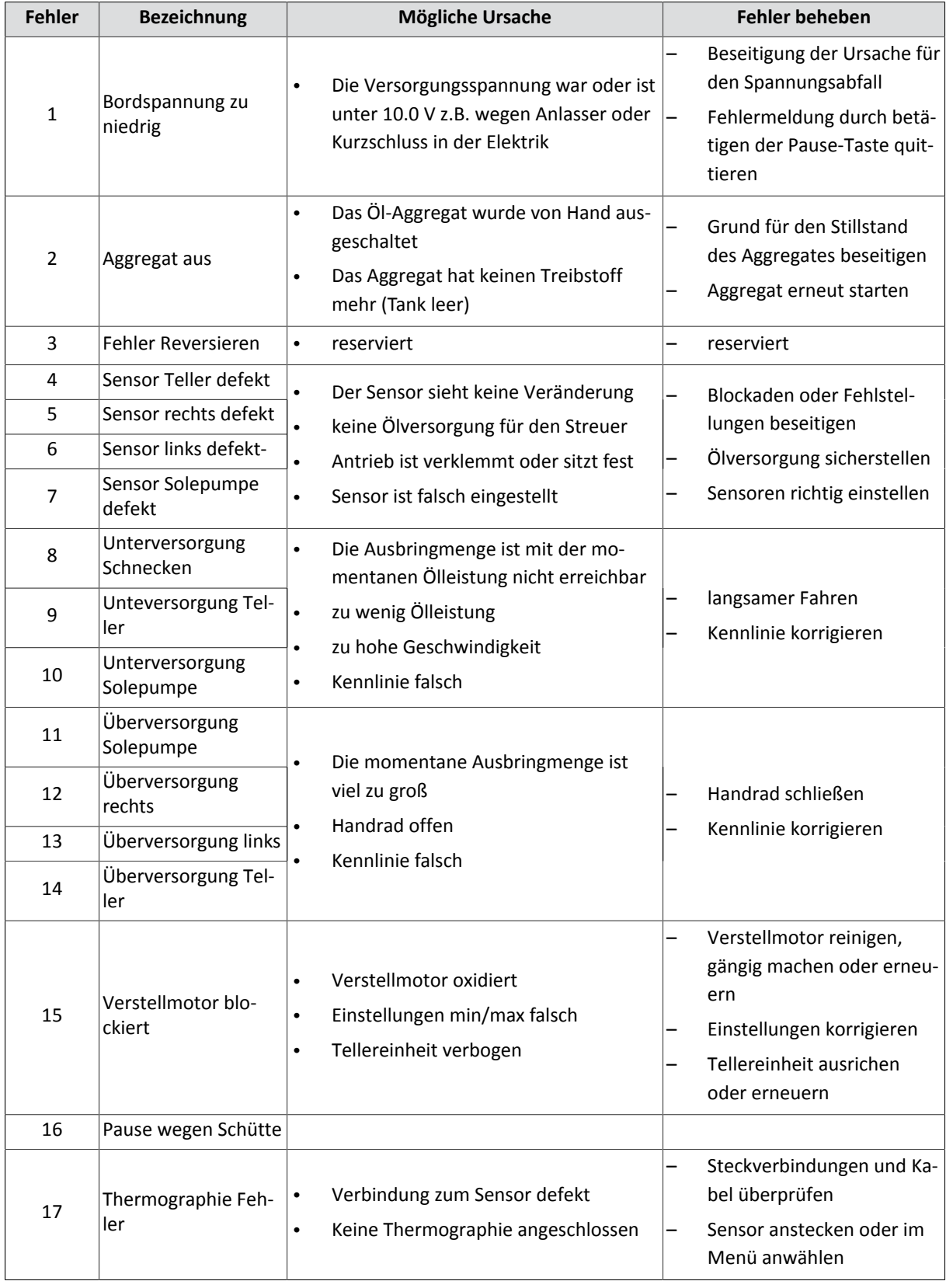

# kugelmann<sup>\*</sup>

#### **// DETAILMENÜ**

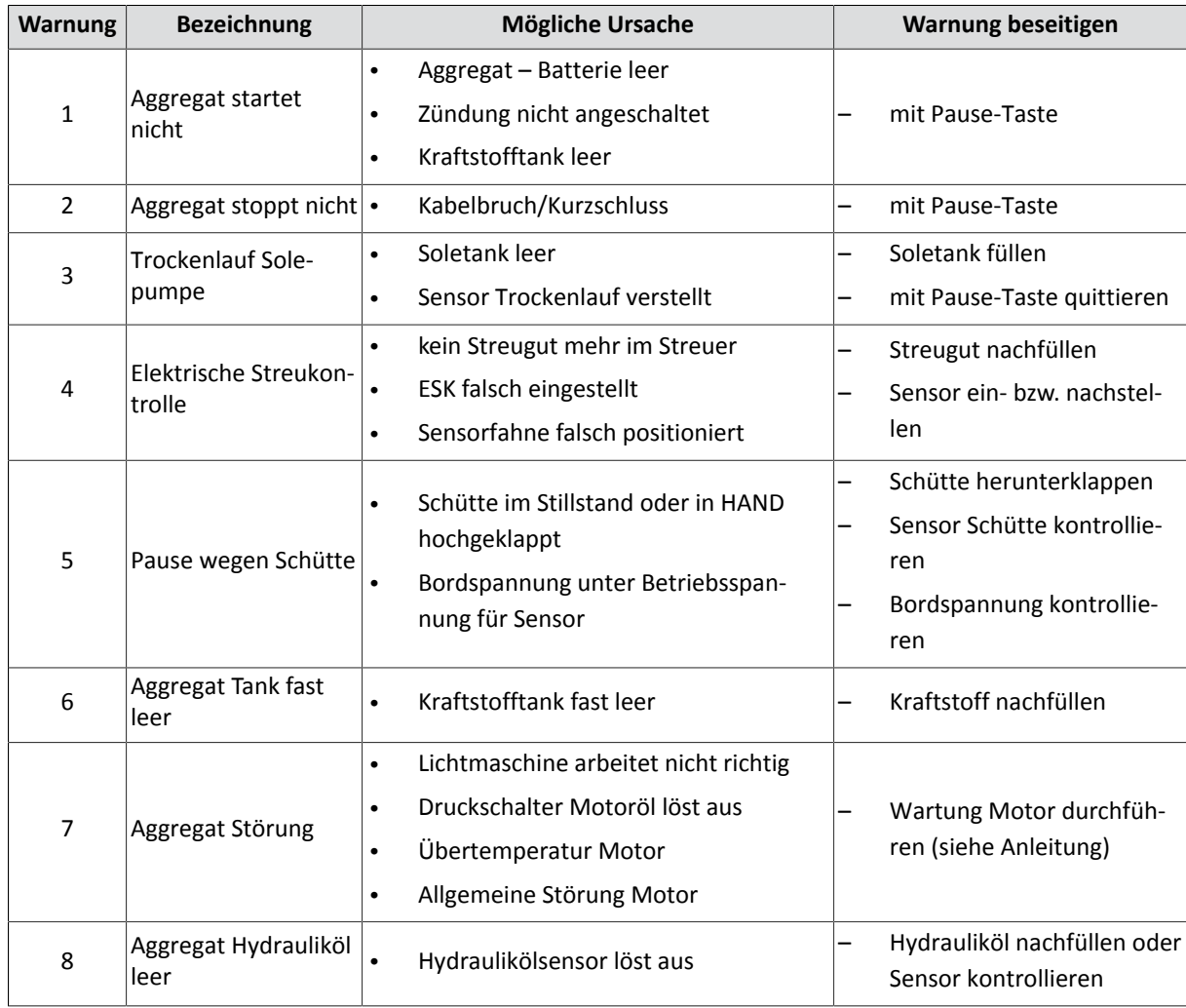

## Tacho-Signal

Um einen korrekten Betrieb des Streugerätes bei Wegeabhängigkeit zu gewährleisten muß das Tachosignal des Streugerätes dem jeweiligen Fahrzeug angepasst werden. Hierfür stehen Ihnen 3 verschiedene Eingabemöglichkeiten offen:

- Teachin
- manuelle Eingabe
- über Wegstrecke

#### Teachin

Teachin ist eine einfache Methode das Tachosignal dem jeweiligen Fahrzeug anzupassen. Dabei fahren Sie mit dem Fahrzeug eine der beiden vorgegebenen Geschwindigkeit von 15 km/h bzw. 30 km/h und drücken dann den jeweiligen Drehknopf mit der entsprechenden Angabe "Teachin 15 km/h" bzw. "Teachin 30 km/h". Hierbei wird der Wert für das Tachosignal ermittelt und für die Anzeige der Geschwindigkeit bei der Steuerung k-tronic abgespeichert. Zur Kontrolle wird die momentane Geschwindigkeit in der rechten oberen Ecke angezeigt. Die Anzeige wird über den Wert errechnet, der in der Steuerung für die Impulse pro Fahrmeter hinterlegt ist.

In der mittleren Spalte stehen die Impulse pro Fahrmeter die momentan in der Steuerung hinterlegt sind. Bei kleineren Abweichungen zwischen der Anzeige in der Steuerung k-tronic und dem Fahrzeugtacho kann mit dem mittleren Drehknopf der Wert für die Impulse pro Fahrmeter korrigiert werden. Beim Verlassen der Einstellmaske mit der Taste 4

 wird der zuletzt angezeigte Wert für die Berechnung der Geschwindigkeitsanzeige und somit für die Berechnung der Wegeabhängigkeit beibehalten.

Selbstverständlich können Sie auch bei kleineren Abweichungen zwischen der Anzeige in der Steuerung k-tronic und dem Fahrzeugtacho den jeweilige Drehknopf bei erreichen der angegebenen Geschwindigkeit von 15 km/h bzw. 30 km/h erneut drücken. Dies kann wiederholt werden bis das Ergebnis zufriedenstellend ist. Beim Verlassen der Einstellmaske wird der zuletzt ermittelte Wert für das Tachosignal abgespeichert und wird für den Betrieb des Streugerätes bei Wegeabhängigkeit verwendet.

#### manuelle Eingabe(Tacho-Signal)

In vielen Fällen steht der Wert für das Tachosignal in der Betriebsanleitung des Fahrzeuges auf das das Streugerät aufgebaut wird. Ist der Wert für das Tachosignal Ihres Trägerfahrzeuges bekannt, können Sie diesen Wert mit der Eingabemaske "manuelle Eingabe" direkt einstellen.

#### Einstellbereich: 0,50 bis 650,00 Impulse/Meter

Sollte Ihr Fahrzeug eine höheren Wert als 650 Impulse pro Meter liefern, schalten Sie bitte unseren Tacho-Signal-Teiler dazwischen. Mit diesem Adapter wird das vom Fahrzeug kommende Tachosignal um den Faktor 10 heruntergeteilt und anschließend der Steuerung k-tronic zugeführt. Somit ist es möglich Werte bis 6500,0 Impulse pro gefahrenen Meter zu erfassen.

#### über Wegstrecke

Sie können das Tachosignal für das Streugerät auch über eine genau ausgemessene Wegstrecke ermitteln. Sie fahren an den Startpunkt der Meßstrecke, drücken die Start-Taste, durchfahren die Meßstrecke an einem Stück auf direktem Wege und drücken am Ende die Stop-Taste. Bei dieser Methode werden alle Impulse zwischen dem Start- und dem Stop-Tastendruck gezählt und mit der eingegebenen Wegstrecke verrechnet.

#### **Die Strecke muß an einem Stück durchfahren werden, jede Fahrtrichtungsänderung führt zu einem falschen Meßergebnis.**

**Sollten zwischen der Tachoanzeige im Fahrzeug und der Anzeige in der Steuerung k-tronic eine Differenz bestehen kann dies verschiedene Ursachen haben:**

- **Richtungsänderung während des Befahrens der Meßstrecke**
- **Start- oder Zielpunkt nicht genau getroffen**
- **aber auch abgefahrene Reifen des Fahrzeuges**
- **Fahrt mit aufgezogenen Schneeketten usw.**

www.kugelmann.com Detailmenü<sup>15</sup>

## Sensor-Justage

Die Sensoren der einzelenen Antriebe werden im Herstellerwerk eingestellt. Sollte wider Erwarten ein Sensor nicht funktionieren kann in dieser Einstellmaske die Funktion der einzelnen Sensoren überprüft werden. Wurde ein defekter Sensor erneuert, wird mit Hilfe dieser Maske der neue Sensor auf den richtigen Abstand zur Sensorscheibe oder zur Motorwelle eingestellt.

Um den jeweiligen Antrieb in Bewegung zu setzen muß die Hydraulik eingeschaltet sein, anschließend drücken Sie den mittleren Drehknopf. In der rechten unteren Ecke erscheinen 2 kleine Zahlen.

Die obere Zahl gibt den momentanen Abstand des Sensors zur Lochscheibe bzw. zur Motorscheibe an. Sind die einzelnen Werte kleiner 70, kann dies zum Versagen beim Teachin der Reglerjustage führen. Bei Werten größer 210 kann es zur Zerstörung des Sensors kommen.

Die untere Zahl zeigt die erkannten Impulse an. Verändert sich diese Zahl nicht ist der Sensor eventuell zu weit weg, falsch angeschlossen, die Sensorzuleitung unterbrochen oder der Sensor defekt.

Bei den Sensoren des Streutellers und der Solepumpe muß die Einstellung sehr vorsichtig erfolgen. Da hier nicht eingesehen werden kann wie weit der Sensor noch von der gezahnten Welle entfernt ist. Es ist ratsam den Sensor nur in kleinen Schritt weiter hineinzudrehen und dazwischen immer wieder zu kontrollieren. Wird der Sensor am Anfang zu tief eingedreht, kann er durch die drehende Welle zerstört werden.

## Regler-Justage

Für jeden Hydraulikantreib des Streugerätes werden von der Steuerung k-tronic eigene Regler-Parameter ermittelt. Diese Regler-Parameter werden benötigt damit die Antriebe nach einer Streupause oder nach einer Vorgabeänderungen schnellstens die richtigen Drehzahlen erreichen.

**Die Grundeinstellung der einzelnen Regler muß an jedem Streugerät mit der dazugehörenden Hydraulikölversorgung vorgenommen werden.**

### Parameter

Zu jedem Hydraulikantrieb gehört bei der Steuerung k-tronic ein Satz Parameter. Diese 2 Parameter werden für das Regelverhalten der betreffenden Antriebe benötigt. Diese Parameter wurden durch zahlreiche Versuche ermittelt und brauchen im Normalfall nicht korrigiert werden. Hierbei steht die Dämpfung für die Reaktionszeit der Regelung, und die Rampe steht für den Betrag der Änderung.

**Sollte ein Antrieb bei der Regelung zu anderen Werten über- oder unterschwingen ist es falsch zu glauben die Dämpfung zu erhöhen um schneller einen Wert zu erreichen. Es kann nur durch Verringerung der Werte ein Über- bzw. Unterschwingen vermieden werden.**

## Teachin

**deutsch**

Um ein korrektes Arbeitsergebnis mit dem Streugerät zu erzielen ist es notwendig, daß beim Erstaufbau des Streuergerätes die einzelnen Hydraulikmotoren der Antriebe einzulernen. Dies geschieht über das Teachin.

Für das Teachin sind folgende Punkte zu beachten:

- Die Sensoren müssen exakt eingestellt sein
- Die Hydraulik muß eine ausreichende Menge Öl liefern. Die Drehzahl des Fahrzeuges auf die obere Grenze des grünen Bereiches einstellen
- Die Drehzahl muß über den gesamten Zeitraum des Teachin konstant gehalten werden

**Zum Starten von Teachin die Taste 1 antippen. Der Antrieb beginnt sich langsam zu drehen und wird immer schneller bis die Maximaldrehzahl erreicht ist. Dieser Vorgang wird 2mal durchlaufen. Dieser Vorgang kann bei Gefahr durch die Taste 4 abgebrochen werden.**

#### **Der Fortschritt des Teachin wird an dem nun eingeblendeten Balken angezeigt. Am Ende des Teachin werden die Werte angezeigt und ob der Durchgang erfolgreich war oder fehlgeschlagen ist.**

Ist Teachin fehlgeschlagen muß anhand der angezeigten Werte entschieden werden wo der Fehler liegen könnte.

Die ermittelten Werte für 0 bis 10 müssen ansteigend sein. Ist ein Wert größer als der darauffolgende Werte sollte Teachin nocheinmal durchgeführt werden, da eventuell noch irgendwo Luftblasen im Ölkreis waren.

Sind mehrere Werte außerhalb der Reihe, sollte der Sensor des betreffenden Antreibs nocheinmal kontrolliert werden. Keine Einzelwerte der kleinen Zahl während der Sensorjustage darf unter dem Wert 70 liegen!

Steht in einem Parameter ein Wert gößer 1900, werden alle Werte verworfen obwohl vielleicht eine gleichbleibender Anstieg der Werte vorhanden wäre. Eventuell ist hierbei die Ölversorgung eingebrochen oder die Drehzahl war nicht bis zum Schluß konstant.

Steht bei 0 der Wert 0, würde dies bedeuten, daß sich der Antrieb ohne Zutun von außen dreht. Kontrollieren Sie ob die Handräder am Hydraulikblock geschlossen sind, Teachin nochmal starten.

## Kennlinie

**Vorsicht! In dieser Einstellmaske kann der größte Schaden angerichtet werden. Durch falsche Bedienung können die Kennlinien so verstellt werden, daß sich die Antriebe nur sehr langsam oder gar nicht drehen. Durch Fehlbedienung kann hier auch eine Kennlinie eingestellt werden die "nicht OK" ist.**

In diese Einstellmaske wird links der gewünschte Parameter eingestellt: 0 bis 10

In der Mitte wird der Zahlenwert für den links eingestellten Parameter angezeigt: 0,00 bis 20,00 W

In der rechten Spalte wird die ermittelte Frequenz für diesen Antrieb angezeigt: 0,00 bis 300,00 Hz

## Fehlerverzögerung

Da bei manchen Ölversorgungsanlagen, z.B. Zapfwellenpumpen, ein kontinuierlicher Ölfluss nicht gewährleistet ist, können hier die einzelnen Fehler verzögert werden. So kann hier zum Beispiel die Verzögerung der Drehzahlüberwachung (Sensor Defekt) für die Zeit eines Schaltvorganges verzögert werden. Verzögerbar sind:

- Überversorgung (0 - 25,0 Sekunden)

- Sensor Defekt (0 25,0 Sekunden)
- Unterversorgung (0 25,0 Sekunden)

## Streubild-Justage

Nur bei Streugeräten mit der Option "elektrische Streubildverstellung".

**Erhöhte Gefahr durch Quetschung. Während der Streubildjustage darf niemand in den Verfahrbereich der Streutelleraufhängung greifen.**

```
Einstellbereiche der Streubildwerte: von 0 bis 255
MINIMAL: von 0 bis "Arbeitsbereich - LINKS"
LINKS: von "mechanische Grenzen - MINIMAL" bis "Arbeitsbereich - MITTE"
MITTE: von "Arbeitsbereich - LINKS" bis "Arbeitsbereich - RECHTS"
RECHTS: von "Arbeitsbereich - MITTE" bis "mechanische Grenzen - MAXIMAL"
MAXIMAL: von "Arbeitsbereich - RECHTS" bis 255
```
### **Stromgrenze**

Um das Blockieren des Streubildmotors zu erkennen wird der Motorstrom überwacht. Da unterschiedliche Motorgrößen Einsatz finden können muss hier die Stromgrenze für die jeweilige Motorgröße eingestellt werden.

Beispiel: Linak Type 121P00 -> 1,8 Ampere oder, Linak Type M301P1 -> 4,0 Ampere

## mechanische Grenzen

Die mechanische Grenzen werden beim Erstaufbau des Streugerätes ermittelt und geben die maximalen Verfahrwege der elektrischen Streubildverstellung an. Diese Einstellungen werden im Herstellerwerk vorgenommen. Sollte der Motor getauscht werden, müssen diese mechanischen Grenzen neu ermittelt werden.

Wird in der Einstellmaske für Minimal bzw. Maximal ein neuer Wert eingegeben, wird dieser neue Wert sofort angefahren. Zur Kontrolle sieht man in der Mitte der Anzeige eine keine Zahl auf welcher Position sich der Streubildmotor gerade befindet.

Läßt sich in einer Spalte der Wert nicht in die gewünschte Richtung verändern, ist er durch die oben aufgeführten Einstellbereiche eingeschränkt.

Sollte der Motor auf Blockade fahren ertönt ein Fehlerton und die Kontrollzahl in der Mitte verändert sich nicht mehr. Ertönt der Fehlerton beim Einstellen der minimalen Grenze, muss der Wert für Minimal nun geringfügig über die angezeigten Kontrollzahl gestellt werden. Beispiel: Die Kontrollzahl bleibt bei 23 stehen, wird der Wert für MINIMAL auf 25 gestellt.

Beim Einstellen der maximalen Grenze muss der Wert für MAXIMAL dagegen geringfügig unter die erreichte Kontrollzahl eingestellt werden.

**Bei Gefahr kann das Verfahren des Streubildmotors durch Drücken einer Taste oder eines Drehknopfes sofort gestoppt werden.**

## Arbeitsbereich

Dem Menüpunkt Arbeitsbereich ist die Einstellmaske "Streubildstellwerte" angehängt. Die eingestellten Werte können über den gedrückten mittleren Drehknopf in der Bedieneroberfläche abgerufen werden.

Der Wert LINKS für den Arbeitsbereich gibt die Einstellung an, die der Streubildmotor für die linke Streubildposition einnimmt. Die Angabe erfolgt immer in Fahrtrichtung gesehen.

Der Wert RECHTS für den Arbeitsbereich gibt die Einstellung an, die der Streubildmotor für die rechte Streubildposition einnimmt.

Der Wert MITTE für den Arbeitsbereich gibt die Einstellung an, die der Streubildmotor für die mittlere Streubildposition einnimmt.

Die dazwischen liegenden Positionen werden von den 2 jeweils umschließenden Werten errechnet.

Läßt sich der Wert für den Arbeitsbereich LINKS nicht mehr verringern, obwohl die Mechanik noch nicht an ihre Grenzen stößt, liegt das daran, daß in der mechanischen Grenze MINIMAL die gleiche Zahl steht wie in der Spalte LINKS. In diesem Fall können Sie den Wert in der mechanischen Grenzen LINKS anpassen.

Ähnliches gilt für den Einstellwert im Arbeitsbereich RECHTS. Die gegenseitige Einschränkungen sind auf der Seite nebenan sichtbar.

#### Taste1 - Streuer START

Für eine schnelle Überprüfung der eingestellen Werte kann mit der Taste 1 ein kurzer Streuversuch unternommen werden. Für diesen Streuversuch werden die Streudaten hergenommen die beim Eintritt in das Benutzermenü in der Bedieneroberfläche eingestellt waren. Da die Streubild-Justage meist bei Fahrzeugstillstand erfolgt, ist es sinnvoll in der Bedieneroberfläche auf Handbetrieb/Simulationsgeschwindigkeit zu schalten.

## Fährt bei Entleeren

Wird diese Option aktiviert, so fährt der Streubildmotor beim Eintritt in die Maske "Entleeren" auf MAXIMUM. Diese Option wird vorwiegend für Dreipunkt-Streuer verwendet, da sich hier sonst beim Entleeren die Schnecken verstopfen können.

## **Streugüter**

Im diesem Menü werden die einzelnen Streugüter für den Benutzer freigegeben. Zur Auswahl stehen folgende Streugüter:

- Salz
- Salisalz
- Splitt
- Sägemehl
- Spezial 1
- Spezial 2

Das Streugut Sole wird nur aufgelistet wenn der Streuer mit der Option Soleausrüstung ausgerüstet ist.

Ist die Zeile mit dem entsprechenden Streugut angewählt, kann mit der Taste 5 zwischen aktiv und nicht aktiv

gewechselt werden. Die Streugüter, die mit einem in der jeweiligen Menüzeile versehen sind, werden in der Bedieneroberfläche bei der Streugutauswahl aufgelistet.

Streugüter die in den Benutzerebenen eingestellt sind können hier nicht abgewählt werden. Das letzte verbleibende Streugut kann nicht auch noch abgewählt werden. Bei "MAX" oder "X2" muß auch die Ebene 2 beachtet werden.

**Soll ein Streugerät von einem einzigen freigegebenen Streugut auf ein anderes umgestellt werden, muß folgendermaßen vorgegangen werden:**

- Das neue Streugut muß im Menü "Streugut" freigegeben werden.
- **In der Bedieneroberfläche das alte Streugut durch das neu in allen Ebenen ersetzen.**
- Nun das alte Streugut im Menü "Streugüter" abwählen.

## Streugut-Menü

Jedem Streugut ist ein Untermenü für die Einstellungen angehängt. In das angehängte Menü kann verzweigt werden sobald das entsprechende Streugut aktiviert ist.

Diese hier abgelegeten Werte sind entscheidend für die exakte Dosierung beim Streuvorgang.

Die Menüs der einzelnen Streugüter enthalten folgende aufgeführten Punkte:

#### Imp/kg manuell

In dieser Eingabemaske stehen die Impulse pro Kilogramm des jeweiligen Streugutes. Der Wert kann hier kontrolliert und gegebenenfalls korrigiert werden. Der Wert muß für jeden Antrieb eingegeben werden.

Einstellbereich: von 2,00 bis 450,00 Impulse/kg

www.kugelmann.com Detailmenü 21

#### Imp/Kg Teachin

Über Teachin lassen sich die Impulse/kg am einfachsten ermitteln.

Dazu muß die ausgewählte Kammer mit dem entsprechenden Streugut gefüllt sein. Der Schneckenkanal muß vor der Messung gefüllt werden damit das Meßergebnis nicht verfälscht wird.

Für die Messung nehmen Sie einen ausreichend großen Behälter (ca. 60 Liter). Bei einem Aufbaustreugerät stellen Sie den Behälter bei hochgeklappter Schütte unter den entsprechenden Schneckenauslaß. Bei einem Dreipunktstreugerät stellen Sie den Streuteller möglichst weit nach hinten.

Anschließend füllen Sie den untergestellten Behälter über "Teach". Halten Sie dazu den linken Drehgeber gerückt. Der Antrieb beginnt zu laufen, zur Kontrolle werden die gezählten Impulse des Antriebs angezeigt.

Mit den momentan eingestellten Impulsen/Kilogramm wird das geförderte Gewicht errechnet und in der Mitte der Einstellmaske angezeigt. Füllen Sie den Behälter solange bis die geforderten Imulse gezählt sind.

Ist die geforderte Impulszahl erreicht, ermitteln Sie das Gewicht des geförderten Streugutes. Berücksichtigen Sie das Leergewicht des verwendeten Behälters. Weicht das gewogene Gewicht vom Anzeigewert der Steuerung ab, stellen Sie mit dem mittleren Drehknopf das ausgewogene Gewicht ein.

Zur Wertespeicherung drücken Sie den rechten Drehknopf "OK". Erst jetzt werden die neuen angezeigten Imp/kg für die weitere Berechnung übernommen.

Verlassen Sie die Eingabemaske ohne vorher den rechten Drehknopf zu drücken, wird der Wert verworfen und die alten Imp/kg bleiben gespeichert.

Beim verlassen der Eingabemaske, werden die bis jetzt gezählten Impulse gelöscht.

#### Leckage Solepumpe beim Streugut Sole

Um ein Nachlaufen der Sole zu verhindern ist nach der Pumpe ein Rückschlagventil eingebaut. Um dieses Ventil zu öffnen muss die Pumpe eine bestimmte Drehzahl erreichen. Da diese Drehzahl später bei der Dosierung fehlen würde muss diese Drehzahl eingestellt werden.

Sind alle Schläuche bis zum Rückschlagventil luftleer kann mit der Einstellung der Leckage-Drehzahl begonnen werden. Hierfür halten Sie die Taste Taste 1 (Pumpe Start) gedrückt und stellen mit dem mittleren Drehknopf die Drehzahl so ein, dass ein konstanter minimaler Solefluss aus der Düse sichtbar ist. Werte zwischen 2,0 und 5,0 Hz sind typisch.

#### Imp/Kg Teachin beim Streugut Sole

Bevor Sie mit dem Teachin für die Sole beginnen muss die Leckage der Solepumpe (siehe oben) eingestellt sein. Auch hier darf keine Luft in den Schlächen der Soledosierung sein.

Vor dem Start der Messung stellen Sie ein Gefäß (ca. 60 Liter) unter die Soledüse. Anschließend füllen Sie den untergestellten Behälter über "Teach". Halten Sie dazu den linken Drehgeber gerückt. Die Solepumpe beginnt zu laufen, zur Kontrolle werden die gezählten Impulse der Pumpe angezeigt.

Mit den momentan eingestellten Impulsen/Kilogramm wird die geförderte Menge errechnet und in der Mitte der Einstellmaske angezeigt. Füllen Sie den Behälter solange bis die geforderten Imulse gezählt sind.

Ist die geforderte Impulszahl erreicht, ermitteln Sie das Gewicht der geförderten Sole. Berücksichtigen Sie das Leergewicht des verwendeten Behälters. Weicht das Gewicht der Sole vom Anzeigewert der Steuerung ab, stellen Sie mit dem mittleren Drehknopf das ausgewogenen Wert ein.

Zur Wertespeicherung drücken Sie den rechten Drehknopf "OK". Erst jetzt werden die neuen angezeigten Imp/kg für die weitere Berechnung übernommen.

Verlassen Sie die Eingabemaske ohne vorher den rechten Drehknopf zu drücken, wird der Wert verworfen und die alten Imp/kg bleiben gespeichert.

Beim Verlassen der Eingabemaske, werden die bis jetzt gezählten Impulse gelöscht.

## Ausbringzähler

Der Ausbringzähler ist ein Zählwerk in der Bedieneroberfläche. Ist der Ausbringzähler in den Optionen freigeschaltet, werden die hier eingestellten Werte für die Berechnung der Anzeige herangezogen. Der Bediener kann im Benutzermenü entscheiden ob die Ausbringzähler angezeigt werden sollen.

#### Einheit

In der Mitte der Einstellmaske wird die Einheit für die Anzeige eingestellt. Die Werte für den Ausbringzähler können in der Anzeige "kg", "l" oder einheitenlos ausgegeben werden. Die Einheit wird für jedes Streugut getrennt eingestellt.

#### Faktor

In der Spalte "Faktor" wird das Verhältnis zwischen den eingestellten "Imp/kg" und der Anzeige des Ausbringzählers eingestellt. Wählt man bei der Einheit "kg" aus stellt man den Faktor auf 1,00. Für die Einheit "l" stellt man die spezifische Dichte des Streugutes ein.

Einstellbereich: von 0,10 bis 2,50

Der Ausbringzähler hat keinerlei Einfluß auf die Statistik, er dient nur zur Abschätzung für den Fahrer über den Füllstand der einzelnen Kammern des Streugerätes.

## Anzeigeschritte

Für jedes Streugut haben Sie die Möglichkeit eigene Wert für die minimale und maximale Ausbringmengen, sowie die Schrittweite je Drehknopfrastung einzustellen.

#### minimale Ausbringmenge

Die minimale Ausbringmenge ist derjenige Wert unter den der Bediener die Ausbringmenge nicht einstellen kann.

Einstellbereich: von 0 bis "Wert - maximale Ausbringmenge" gr/m<sup>2</sup>

#### maximale Ausbringemenge

Über diesen Wert hinaus kann der Bediener keine Einstellung für die Ausbringmenge je Kammer vornehmen.

Einstellbereich: von "Wert - minimale Ausbringmenge" bis 250 gr/m<sup>2</sup>

**Soll der Bediener die eingestellte Streudichte nicht verändern können, stellt man die minimale und die maximale Ausbringmenge auf den gleichen Wert ein.**

#### **Schrittweite**

gibt den Wert der Ausbringmengenänderung je Drehknopfrastung an. Die Werte werden immer ab dem Wert 0 gerechnet, sodaß die letzten Schritte bis zur minimalen bzw. zur maximalen Ausbringmenge eine abweichende Schrittweite haben können.

Einstellbereich: von 1bis 10 Änderung in gr/m² pro Drehknopfrastung.

## **Streubreite**

Für die unterschiedlichen Streugüter und Einsatzzwecke gibt es unterschiedliche Streutellertypen. Da jeder Streutellertyp auf die Streubreite einen anderen Einfluß hat, müssen die Impulse pro Meter Streubreite beim Streutellerwechsel neu eingestellt werden.

Die Werte die bei den einzelnen Streutellertypen angegeben werden, sind Richtwerte und müssen noch im Streubetrieb überprüft werden. Die Überprüfung kann im Stand mit der Simulationsgeschwindigkeit erfolgen.

## Einstellmaske: Anzeigeschritte

#### Streubreite - minimal

Die minimal einstellbare Streubreite. Dieser Wert gilt für alle Bedienerebenen gleichzeitig.

Einstellbereich: von 0,8 bis 2,5 Meter

#### Streubreite - maximale

Die vom Bediener maximal einstellbare Streubreite

Einstellbereich: von "Streubreite MINIMAL" bis 25,0 Meter

#### Streubreite - Schritt

gibt den Wert der Streubreitenänderung in Meter je Drehknopfrastung an. Die Werte werden immer ab dem Wert 0 gerechnet, sodaß die letzten Schritte bis zur minimalen bzw. zur maximalen Streubreite eine abweichende Schrittweite haben können.

Einstellbereich: von 0,1bis 1,0 Meter Änderung pro Drehknopfrastung.

## Untermenüpunkt: Streubreite

Stellen Sie das Streugerät in der Steuerung auf Handbetrieb. Anschließend stellen Sie in der Streubreite die am meisten genutzte Breite ein. Jetzt starten Sie den Streubetrieb für einige Zeit (erfahrungsgemäß reichen 5 Sekunden) und werten anschließend das Streuergebnis auf dem Boden aus.

Ist die Streubreite zu groß müssen die Impulse pro Meter Streubreite verringert werden. Ist die Streubreite dagegen zu gering müssen die Impulse pro Meter Streubreite erhöht werden.

Wurden für die Impulse pro Meter Streubreite ein neuer Wert eingegeben, müssen Sie diese neue Einstellung mit einem erneuten kurzen Streuversuch überprüfen.

## Optionen

## Temperaturanzeige

Ist am Streugerät im Slave ein Temperaturfühler angeschlossen, wird mit diesem Softswitch die Auswertung in der Bedieneroberfläche sichtbar. Ist die Zuleitung zum Temperaturfühler unterbrochen oder es ist kein Temperaturfühler angeschlossen werden 81 °C angezeigt.

## km/h Anzeige

Hier wird eingestellt ob die ermittelte Geschwindigkeit des Fahrzeuges in der Bedieneroberfläche angezeigt werden soll. Ist das Streugerät im Handbetrieb (nicht wegeabhängig) wird die eingestellte Simulationsgeschwindigkeit unabhängig von der Stellung dieses Softswitches angezeigt.

## Ausbringz.-freigabe

Freischaltung für die Ausbringmengenzähler. Im Benutzermenü erscheint nach dieser Freischaltung noch der Menüpunkt "Ausbringzähler anz.". Damit die Ausbringmengenzähler in der Bedieneroberfläche angezeigt werden muß zusätzlich noch dieser neu hinzugekommene Softswitch angehakt werden. Der Bediener kann somit selbst entscheiden ob er diese Informationen angezeigt haben will.

## Motoraggregat

Verfügt das Trägerfahrzeug über keine ausreichende Hydraulikversorgung, muß das Streugerät über eine separates Motoraggregat mit Hydrauliköl versorgt werden. Es stehen optional zwei verschiedene Motoraggregate zur Auswahl ein Dieselaggregat und ein Benzinaggregat. Das Dieselaggregat gibt es auch in Zweikreis-Ausführung für einen zusätzlichen Schneepflug.

#### Untermenüpunkt: Benzin

Wird das Streugerät mit einem Benzinaggregat betrieben, muß dieser Softswitch gesetzt sein. Es ist somit möglich das Benzinaggregat über die Steuerung k-tronic zu starten und auszuschalten.

**Für die Bedienung des Benzinaggregates ist es notwendig, daß die Zündung des Aggregates eingeschaltet ist. Wird die Steuerung k-tronic ausgeschaltet, wird ein laufendes Benzin-Aggregat nicht automatisch mit ausgeschaltet.**

#### Untermenüpunkt: Diesel

Wird das Streugerät mit einem Dieselaggregat betrieben, muß dieser Softswitch gesetzt sein. Das Dieselaggregat kann somit bequem von der Steuerung k-tronic gestartet und ausgeschaltet werden. Zusätzlich gelangt man in folgende Untermenüpunkte des Dieselaggregates.

#### Einstellmaske: Drehzahlen

Mit dieser Einstellmaske werden die Leerlaufdrehzahl bei Streupause und die Arbeitszdrehzahl bei Streubetrieb eingestellt.

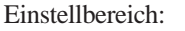

Leerlaufdrehzahl von 700 bis 3000 U/min typisch 1300 U/min Arbeitsdrehzahl von 700 bis 3000 U/min typisch 1700 U/min

### Ölkühler

Die Diesel-Hydraulikaggregat sind mit einem zusätlichen Ölkühler für die Hydraulikflüssigkeit ausgestattet ist.

In der angehängten Einstellmaske "Ölkühler" werden die Aus- und Einschalttemperaturen des Ölkühlers eingestellt.

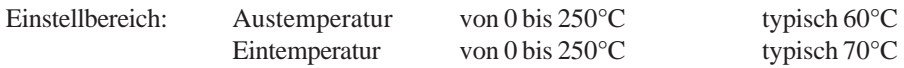

**Wurde das Dieselaggregat mit der Steuerung k-tronic gestartet, wird es mit dem Ausschalten der Steuerung auch ausgeschaltet.**

**Wird das Dieselaggregat über des Schlüsselschalter am Aggregat gestartet, kann es nicht über die Steuerung k-tronic ausgeschaltet werden.**

## Soleausrüstung

Ist das Streugerät mit einer Soleausrüstung für Feuchtsalzausbringung ausgerüstet, muß dieser Softswitch gesetzt sein. Anschließend kommt man über die Taste 6 in das Untermenü "Soleausrüstung" für weitere Einstellungen. Darüberhinaus erscheinen in verschiedenen Menüpunkten noch zusätzliche Einträge und Einstellmöglichkeiten für die Sole:

- in der Auflistung der Streugüter erscheint das Streugut Sole
- in der Sensorjustage gibt es eine weitere Zeile mit Solepumpe
- in der Reglerjustage werden in den Untermenüpunkten Parameter, Teachin und Kennlinie die Zeilen der Solepumpe eingeblendet

Direkt angehängt ist der nachfolgende Untermenüpunkt Trockenlaufwarnzeit

#### Untermenüpunkt: Trockenlaufwarnzeit

Das Streugerät ist mit einem Sensor ausgerüstet, der erkennt ob Sole zur Ausbringung vorhanden ist. Wird ein Unterbrechen der Sole erkannt wird das ausgewertet und in der Bedieneroberfläche mit einer einstellbaren Zeitverzögerung. Die Solepumpe wird bei erkanntem Trockenlauf nicht automatisch abgeschaltet, dies muß der Fahrer/ Bediener selbst entscheiden.

Die Zeit der Spalte EIN gibt die Verzögerung an bis die Warnung erscheint. Wird vor dem Ablauf der Zeit wieder ein Solefluß erkannt, beginnt die Zeit beim erneuten Soleaussetzen neu zu zählen. Ist die Warnung in der Anzeige eingeblendet, gibt die Spalte AUS die Zeit vor in der die Sole ohne erneute Unterbrechung fließen muß um die Warnung wieder zurückzunehmen.

Einstellbereiche: EIN 0,0 bis 25,0 Sekunden AUS 0,0 bis 25,0 Sekunden

## Streubildverstellung

Ist das Streugerät mit einer elektrischen Streubildverstellung ausgestattet, muß dieser Softswitch gesetzt sein. Im Detailmenü wird nun noch der Menüpunkt "Streubild-Justage" eingefügt.

### Tellerhalt - Pause

Mit diesem Softswitch wird angegeben ob der Streuteller bei einer Streupause **PAUSE** stehen soll, oder ob er sich weiterdrehen soll. Steht hier ein X beginnt der Teller sich zu drehen sowie das erste mal in den Streubetrieb geschaltet wird. Bei einer anschließend PAUSE dreht sich der Teller weiter.

Der Streuteller kommt erst zum Stillstand wenn ins Benutzermenü gegangen wird, die Steuerung ausgeschaltet oder die Schütte nach oben geklappt wird.

## Tellerhalt bei Stop

Mit diesem Softswitch wird angegeben ob der Streuteller bei Streubetrieb aber Fahrzeugstillstand weiterdrehen oder stillstehen soll. Als Fahrzeugstillstand wird das Unterschreiten der einstellbaren Mindestgeschwindigkeit für den Streubetrieb angenommen. Die Mindestgeschwindigkeit kann in den Optionen im Detailmenü unter dem Menüpunkt "Streuerstop km/h" eingestellt werden.

## Streuerstop km/h

Über diesen Menüpunkt gelangt man in die Einstellmaske "Streuerstopgeschwindigkeit". Hier wird festgelegt unterhalb welcher Mindestgeschwindigkeit der Streubetrieb unterbrochen wird.

#### Untermenüpunkt: Streuerstopgeschwindigkeit

In dieser Einstellmaske wird die Geschwindigkeitsgrenze angegeben unter der im Automatikbetrieb nicht gestreut wird. Einstellbereich: 0,1 bis 4,0 km/h

## **Zusatzebene**

In diesem Menüpunkt wird die Funktion der Ebenen-Taste (Taste 5) in der Bedieneroberfläche bestimmt. Möglich sind folgende Funktionen.

-Taste MAX -Taste X2 - Ebene 2

**Stehen in mehreren Zeilen ein Haken, wird der obersten Zeile mit Haken die Funktion zugeordnet. Steht in keinem der drei Punkte ein Haken am Zeilenende ist die Taste 5 in der Bedieneroberfläche ohne Funktion und es gelten die Einstellungen der EBENE1. Dies gilt für die drei Werte der Anzeigeschritte: minimaler Einstellwert, Schrittweite und maximaler Einstellwert.**

## Untermenüpunkt: Taste MAX

In der angehängten Einstellmaske "Einstellung MAX-Wert" werden die Vorgaben für den Öffnungswinkel der Hydraulik-Ventile eingestellt. Die einstellbaren Werte von 1 bis 10 entsprechen den Werten in den Kennlinien der entsprechenden Antriebe.

Ist das Streugerät in Betrieb, werden beim Drücken der MAX-Taste die Ventile entsprechende den hier eingestellten Werten aufgesteuert. Das Aufsteuern der Ventile erfolgt auch bei Stillstand des Fahrzeuges. Die Streubreite bleibt unverändert. Bei "Tellerhalt - Pause" und Fahrzeugstillstand wird die Tellerdrehzahl auf die vorgewählte Streubreite eingestellt.

Ist das Streugerät im Betriebszustand "PAUSE", wird beim Drücken der MAX-Taste kein Streugut ausgebracht.

**Ist die Taste MAX als Zusatzebene eingestellt gelten für den Normalbetrieb die Werte aus der EBENE1. Dies gilt für die Verriegelung und die drei Werte der Anzeigeschritte: minimaler Einstellwert, Schrittweite und maximaler Einstellwert. Nach dem Freischalten der Taste MAX, sollte die Steuerung k-tronic über die 0/1 Taste neu eingeschaltet werden.**

## Untermenüpunkt: Taste X2

Beim Betätigen der Taste "X2" in der Bedieneroberfläche wird, für die Länge des Tastendruckes, die doppelte Menge an Streugut ausgebracht. Die Streubreite bleibt unverändert.

**Ist die Taste X2 als Zusatzebene eingestellt gelten für den Betrieb die Werte aus der EBENE1. Dies gilt für die Verriegelung und die drei Werte der Anzeigeschritte: minimaler Einstellwert, Schrittweite und maximaler Einstellwert. Nach dem Freischalten der Taste X2, sollte die Steuerung k-tronic über die 0/1 Taste neu eingeschaltet werden.**

## Untermenüpunkt: Ebene 2

Bei der Steuerung k-tronic können durch die 2 Bedienerebenen - EBENE1 und EBENE2 - 2 komplett verschiedene Streustreckenwerte vorgegeben werden. Durch die Ebenen-Taste in der Bedieneroberfläche kann dann sehr schnell mit einem Tastendruck zwischen den 2 Voreinstellungen hin- und hergeschaltet werden.

## **Streukontrolle**

#### Funktionsweise der Streukontrolle

Am Streutellerschutz ist ein Körperschallmikrofon angebracht. Wird beim Streuvorgang dieses Körperschallmikrofon durch Streugut in Schwingung versetzt wertet dies die nachgeschaltete Elektronik aus und signalisiert der Steuerung ktronic, daß Streugut den Streuteller verlässt.

#### **Die Streukontrolle erkennt nicht aus welcher Vorratskammer das Streugut kommt. Sie dient nicht zum Überprüfen ob eine der Streugutkammern leer ist.**

Die Streukontrolle ist in den Optionen des Detailmenüs zuschaltbar.

#### Auswertung der Streukontrolle in der k-tronic

Zum einen wird das Ergebnis der Auswerteelektronik direkt in der Bedieneroberfläche im oberen Bereich dargestellt. Zweitens wird das Signal in der Steuerung k-tronic noch weiter ausgewertet und als Warnung 4 in die Warnungsliste aufgenommen.

#### Einstellung der ESK-Zeitverzögerung

Beim Starten des Streuvorgangs vergeht eine gewisse Zeit bis Streugut den Teller verlässt. Damit nicht bei jedem Start des Streuvorgangs oder nach jedem Anfahren des Fahrzeuges eine Warnung ausgegeben wird, können für die Ausgabe der Warnung Verzögerungszeiten eingegeben werden. Hierbei steht EIN für die Zeit bis eine Warnung ausgegeben wird sollte kein Streugut das Körperschallmikrofon in Schwingung versetzen. AUS steht für die Zeitverzögerung von der Streuguterkennung bis die Warnung wieder ausgeblendet wird.

#### Einstellung der Auswerteelektronik

Die Streukontrolle muß über das Poti in der Auswerteelektronik auf die richtige Empfindlichkeit eingestellt werden. Dazu wird das Streugerät über die Simulationsgeschwindigkeit mit einer für den Betrieb gängigen Streubreite und Streudichte betreiben und das Poti solange verdrehen bis das Streugut über die Auswerteelektronik erkannt wird. Zur Kontrolle dient die LED-Anzeige auf der Platine der Auswerteelektronik.

Anschließend bei Streupause kontrollieren ob die Empfindlichkeit des Körperschallmikrofones richtig eingestellt ist. Das Streugutsymbol in der Bedieneroberfläche muß durchgestrichen sein.

## Protokoll

Bei der Steuerung k-tronic haben Sie die Möglichkeit die Streudaten während der Fahrt aufzuzeichnen.

Sie schalten dazu in den Optionen das Protokoll ein - am Zeilenende muß ein Haken stehen.

#### **Nach der Protokoll-Akitvierung muß die Steuerung k-tronic AUS- und wieder EIN-geschaltet werden.**

Momentan wird nur das Übertragungsprotokoll der Fa. Mobiworx Telematik GmbH, Rosenheimer Strasse 44, 83064 Raubling (www.mobiworx.de) unterstützt. Übertragungsprotokolle anderer Aufzeichnungsgeräte auf Anfrage.

Das Datenkabel des Aufzeichnungsgerätes wird an der Rückseite des Masters der Steuerung k-tronic eingesteckt.

**Wird auf die Steuerung k-tronic ein Update aufgespielt, muß für diese Zeit das Protokoll ausgeschaltet werden. Steuerung nach dem sperren der Protokollausgabe AUS- und EIN-schalten.**

## Geschwindigkeits-Meldung

Mit der Steuerung k-tronic haben Sie die Möglichkeit die Geschwindigkeit während des Streubetriebes zu überwachen.

Aktivieren Sie dazu in den Optionen die Zeile mit dem Eintrag "Geschw.-Meldung". In der angehängeten Einstellmaske stellen Sie die Geschwindigkeitsgrenze ein. Die einstellbare Werte gehen von 10 bis 90 km/h.

Wird nun während des Streubetriebs die eingestellte Geschwindigkeit überschritten erfolgt ein Signalton. Zusätzlich wird eine Meldung im Klartext auf die Bedieneroberfläche geschrieben.

## Stillstand-Meldung

Die Steuerung k-tronic überwacht während des Streubetriebes das Tachosignal auf eingehende Impulse des Geschwindigkeitssensors. Bleiben diese Impulse aus oder sind zu wenige, kann eine Meldung ausgegeben werden.

Schalten Sie dazu in den Optionen die betreffende Zeile frei. Die Geschwindigkeitsgrenze für die Ausgabe der Meldung stellen Sie in der angehängten Einstellmaske ein.

Einstellbereich: von 0,1 bis 4,0 km/h.

Sollte jetzt die Geschwindigkeit des Fahrzeuges bei Streubetrieb unter diese Geschwindigkeitsgrenze fallen, wird die Stillstand-Meldung ausgegeben. Sollte währende der Fahrt das Tachosignal ausfallen erscheint auch die Stillstand-Meldung.

Die Meldung wird im Klartext in der Bedieneroberfläche ausgegeben, zusätzlich wird ein Signalton ausgegeben. Die Meldung bleibt solange bestehen, bis wieder ein Tachosignal empfangen wird, oder der Streubetrieb beendet wird.

## Eingangs-Funktionen

## Aktivierung der Eingangs-Funktionen

Über die Optionen des Detail-Menü gelangen Sie in die Menüzeile Eingangs-Funktionen. In dem angehängten Untermenü "Eingangs-Funktionen" werden die möglichen Eingänge 1 bis 6 aufgelistet.

In der betreffenden Menüzeile "Eingang .. Funktion" muss der Softswitch gesetzt werden. Ist der Eingang über den Softswitch aktiviert, kann in die angehängte Einstellmaske gesprungen werden.

## Zuweisung einer Funktion zum aktivierten Eingang

Mit dem mittleren Drehknopf kann in der Einstellmaske "Eingang *1..6* Funktion" eine vorgegebene Funktion aus der Liste ausgewählt werden

## Funktionen der Eingänge

Jedem Eingang kann nur eine der nachfolgend beschriebenen Funktionen zugeordnet werden.

**Es ist darauf zu achten, dass nicht für 2 Eingänge die gleiche Funktion eingestellt wird. Dies kann zu erheblichen Störungen in der Steuerung führen.**

**Die Spannung der Eingangssignale dürfen die Betriebsspannung der k-tronic nicht übersteigen. Die Stromaufnahme eines Eingangs beträgt maximal 100mA. Bei 12V Betriebsspannung beträgt die Stromaufnahme ca. 40 mA, bei 24V Betriebsspannung ca. 80mA. Sollten diese Belastungen für das Trägerfahrzeug zu hoch sein muß mit uns Rücksprache gehalten werden.**

#### Funktion 0: Pause (tastend)

Wird diese Funktion einem Eingang im Master zugeordnet, kann über einen externen Taster die Taste "Streubetrieb/ Streupause", bekannt aus der Bedieneroberfläche, nachgebildet werden.

#### Funktion 1: Geschwindigkeit 0km/h (rastend)

Wird diese Funktion einem der Eingänge zugeordnet, wird bei einem auf die positive Versorgungsspannung gelegtem Signal die Geschwindigkeit des ermittelten Tachosignal mit 0 km/h verrechnet. Es spielt dabei keine Rolle wie schnell das Fahrzeug dabei tatsächlich fährt.

Wenn beispielsweise bei Rückwärtsfahrt der Streuvorgang unterbrochen werden soll, kann die Funktion 1, diese Aufgabe übernehmen. Voraussetzung hierfür ist ein vom Trägerfahrzeug kommendes Rückfahrsignal.

#### Funktion 2: Zusatzebene (tastend)

Die Funktion der rechten mittleren Taste (Taste 5) in der Bedienerebene wird hierbei nachgebildet. Dabei ist es entscheidend welche Funktion für die Zusatzebene eingestellt ist.

Ist die Taste 5 der Bedienerebene die MAX -Taste, wird auch mit dem hier zugewiesenen Eingang im Master dieser MAX-Betriebszustand erreicht. Hier gelten die gleichen Voraussetzungen wie bei der direkten Bedienung über die Steuerung, die MAX-Werte werden nur bei Streubetrieb und nicht während der PAUSE erreicht.

Ist in der Bedienerebene der Taste 5 der x2-Zustand zugeordnet, verdoppeln sich die Ausbringmengen bei der Betätigung des hier angeschlossenen Tasters.

Dient die Taste 5 in der Bedienerebene dem Ebenenwechsel, wird mit mit dem hier angeschlossenen Taster die Ebenen gewechselt.

#### Funktion 3: Sole ein/aus schalten (tastend)

Ist das Streugerät mit einer Soleausrüstung versehen, kann mit dem optional angeschlossenen externen Taster die Sole ein- oder ausgeschaltet werden. Die Auswertung der Taste wird der in der Anzeige eingestellten Bedienerebene 1 oder 2 zugeordnet.

#### Funktion 4: Aggregat ein/aus schalten (tastend)

Wird das Streugerät mit einem Zusatz-Hydraulikaggregat betrieben, kann es bei dieser Funktionsbelegung über einen externen Taster gestartet bzw. ausgeschaltet werden.

#### Funktion 5: Rundumlicht (rastend)

Wird ein Eingang des Masters mit der Funktion 5 belegt, wird mit dem externen Schalter die am Streuer angebaute Rundumkennleuchte ein- bzw. ausgeschaltet. Die Rundumkennleuchte funktioniert nur wenn auch die Steuerung eingeschaltet ist. Liegt das externe Signal an, kann die Rundumkennleuchte nicht über die Taste 1 der Bedieneroberfläche in der Steuerung ausgeschaltet werden.

# www.kugelmann.com Detailmenü 37

#### Funktion 6: Scheinwerfer (rastend)

Über einen externen Schalter am Eingang kann der Arbeitsscheinwerfer bei Anwahl der Funktion 6 ein- bzw. ausgeschaltet werden. Damit der Arbeitsscheinwerfer über den externen Schalter eingeschaltet werden kann, muss die Steuerung eingeschaltet sein. Liegt über dem externen Schalter ein Signal (Fahrzeugspannung) an, kann der Arbeitsscheinwerfer nicht über die Taste 2 der Bedienerebene in der Steuerung ausgeschaltet werden.

#### Funktion 7: Streubild links (tastend)

Über einen externen Taster wird bei dieser Funktion das Streubild über die elektrische Streubildverstellung um einen Teilstrich nach links verstellt.

#### Funktion 8: Streubild rechts (tastend)

Über einen externen Taster wird bei dieser Funktion das Streubild über die elektrische Streubildverstellung um einen Teilstrich nach rechts verstellt.

## Streubildpositionen über Funktionstasten anfahren

Fest vorgegebene Positionen der Streubildverstellung können über externe Taster angefahren werden. Diese Positionen entsprechen den einzelnen Werten die über den mittleren Drehknopf in der Bedieneroberfläche einstellbar sind. Hierfür muß das Streugerät mit der elektrischen Streubildverstellung ausgerüstet sein.

**Um die Streubildpositionen über die Funktionen 9 bis 15 anzufahren genügt ein einziger kurzer Tastendruck. Es ist dabei egal auf welcher Position sich die elektrische Streubildverstellung vorher befunden hat. Die neue angefahrene Streubildposition wird der momentan eingestellten Bedienerebene zugeordnent, eine automatische Übernahme in die jeweils andere Bedienerebene erfolgt nicht.**

#### Funktion 9: Streubild auf Pos -3 (tastend) Links

Mit dem externen Taster kann die Streubildverstellung auf die ganz linke Position gestellt werden.

#### Funktion 10: Streubild auf Pos -2 (tastend)

Mit dem externen Taster kann die elektrische Streubildverstellung auf den ersten Teilstrich von links gestellt werden.

#### Funktion 11: Streubild auf Pos -1 (tastend)

Mit dem externen Taster kann die elektrische Streubildverstellung auf den ersten Teilstrich links von der Mitte gestellt werden.

#### Funktion 12: Streubild auf Pos 0 (tastend) Mitte

Mit dem externen Taster kann die elektrische Streubildverstellung auf die mittlere Position gebracht werden.

#### Funktion 13: Streubild auf Pos 1 (tastend)

Mit dem externen Taster kann die elektrische Streubildverstellung auf den ersten Teilstrich rechts von der Mitte gestellt werden.

#### Funktion 14: Streubild auf Pos 2 (tastend)

Mit dem externen Taster kann die elektrische Streubildverstellung auf den ersten Teilstrich von rechts gestellt werden.

#### Funktion 15: Streubild auf Pos 3 (tastend) Rechts

Mit dem externen Taster kann die Streubildverstellung auf die ganz rechte Position gestellt werden.

## RKL an Bordnetz

Die Steuerung k-tronic regelt die Batteriespannung des Fahrzeuges auf 12 Volt für die am Streugerät angeschlossene Rundumkennleuchte herrunter.

Wird dies nicht gewünscht kann die Rundumkennleuchte auch direkt mit der Bordspannung versorgt werden. Stellen Sie dazu die Menü-Zeile auf aktiv.

Ab jetzt ist die Rundumkennleuchte direkt an die vorhandene Fahrzeugspannung aufgeschaltet.

**Für alle Rundumleuchten, die mit dem Streuer geliefert wurden, muß am Ende der Menüzeile unbedingt ein X stehen, damit die Eingangsspannung auf die benötigten 12 Volt herruntergeregelt wird. Wird die Rundumkennleuchte mit 12 Volt Nennspannung versehentlich an 24 Volt betrieben, wird sie zerstört.**

## ASW an Bordnetz

Die Steuerung k-tronic regelt die Batteriespannung des Trägerfahrzeugs auf 12 Volt herrunter. Dies ist für den Betrieb für die mitgelieferten Arbeitsscheinwerfer notwendig.

Sollte bei einem mit 24 Volt versorgten Streuer eine Glühlampe mit 24 Volt eingebaut werden, kann mit dieser Menüzeile die Bord-Spannung auf den Arbeitsscheinwerfer aufgeschaltet werden.

**Für alle Arbeitsscheinwerfer, die mit dem Streuer geliefert wurden, muß am Ende der Menüzeile unbediengt ein X stehen, damit die Eingangsspannung auf die benötigten 12 Volt herruntergeregelt wird. Sollte der Arbeitsscheinwerfer mit 12 Volt Nennspannung versehentlich an 24 Volt betrieben werden, wird dieser zerstört.**

## Streugutnameanzeige

Ist dieser Softswitch aktiv, werden die Namen der eingestellten Streugüter in der Bedieneroberfläche permanent angezeigt.

## Verriegelung automatisch

Ist für beide Kammern dasselbe Streugut eingestellt, so werden bei automatischer Verriegelung die Streumengen miteinander gekoppelt. Es wird dann also die Summe der Streumengen verstellt.

Die Einstellwerte - minimale Streudichte, Anzeigeschritte, maximale Streudichte - beziehen sich nun auf die Summe der Streumengen und nicht mehr auf die jeweiligen Kammern.

Bei Streueren mit getrennten Kammern werden die Ausbringmengen anhand des Verhältnisses aufgeteilt.

## Kammer Trennwand

Ist der Streuer mit einer Trennwand in der Kammer ausgestattet, dann muss der Softswitch aktiviert sein. Das Verhältnis der getrennten Kammern wird im Untermenü "Kammerverhältnis" eingestellt. Dies wirkt sich zum einen auf die Verriegelung (siehe oben) und auf das einstellen der Streustoffe aus.

Bei getrennten Kammern kann für jede Kammer das Streugut seperat eingestellt werden. Bei nicht getrennter Kammer sind die Streugüter in der Hauptanzeige miteinander gekoppelt.

## Doppeldosierung

Sind die Antriebe der Schnecken mechanisch oder hydraulisch aneinander gekoppelt, dann muss die Doppeldosierung deaktivier sein.

Ist die Doppeldosierung abgeschaltet, werden nicht mehr beide Schnecken seperat geregelt, sondern über einen gemeinsamen Regelkreis gesteuert.

Bei abgeschalteter Doppeldosierung verändert sich das Erscheinungsbild der übergeordneten Menü zum Teil wesentlich. Die Funktion der entsprechenden Menüpunkte bleibt aber nach wie vor erhalten.

# www.kugelmann.com Detailmenü 41

Kugelmann Maschinenbau e.K. Gewerbepark 1-5 87675 Rettenbach a.A. GERMANY

www.kugelmann.com office@kugelmann.com +49 (0) 8860 | 9190-0

#### $\pmb{\ast}$

Kugelmann Maschinenbau ist ein familiengeführtes, Allgäuer Unternehmen mit Schwerpunkt und Tradition in der Kommunaltechnik. Mit Leidenschaft entwickeln und bauen wir zuverlässige und zukunftsweisende Maschinen - wir lieben was wir tun.